# How do I grade discussion forums?

*Note: You must <u>create the Gradebook item</u> in the Gradebook BEFORE you can associate a Discussion or Topic with the item for grading.* 

#### Go to Discussion.

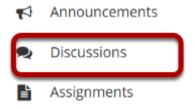

Select the Discussions tool from the Tool Menu in your site.

## Select the Topic you want to grade.

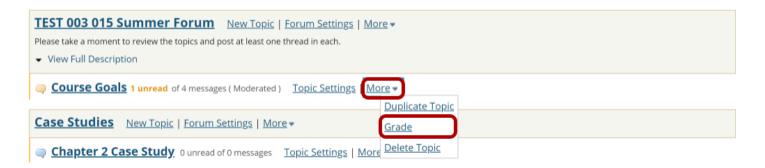

Click on the **More** link for the Topic you want to grade, and then select **Grade** from the list of expanded options.

Note: You may grade by either Discussion or Topic. The grading process is very similar. However, most faculty prefer to grade by Topic, since a Discussion may contain several different Topics and each Topic may represent a separate Gradebook item or score.

# Select a Gradebook item.

|                                             |            |                    |                  |               |                  |                | Filter                   | by group: Assignment 1                                                   |
|---------------------------------------------|------------|--------------------|------------------|---------------|------------------|----------------|--------------------------|--------------------------------------------------------------------------|
| <u>lame</u> ≞                               |            |                    | Authored         | Re            | ad               | Unread         | Percent Read             | Course Goals                                                             |
| nstructor, Demo                             |            | Details            | 1                | 3             |                  | 1              | 75%                      | 😤 Grade                                                                  |
| itudent 1, Demo                             |            | <u>Details</u>     | 3                | 4             |                  | 0              | 100%                     | Grade                                                                    |
| itudent <u>2, Demo</u>                      |            | Details            | 0                | 0             |                  | 2              | 0%                       | 😤 <u>Grade</u>                                                           |
|                                             |            |                    |                  |               |                  |                |                          |                                                                          |
| orums / <u>Statist</u>                      | ICS & Grad | ding / TEST        | 0<br>003 015 5   | o<br>Gummer F | orum /           | 2<br>Course Go |                          |                                                                          |
| <b>Forums / <u>Statist</u><br/>APPLY GF</b> |            | ding / TEST        |                  |               | orum /<br>Percen | Course Go      | oals Select Grac         | lebook item: Course Goals                                                |
| itudent 3. Demo                             |            | <b>ding / TEST</b> | <u>003 015 s</u> | Summer F      |                  | Course Go      | als Select Grac<br>Filte | lebook item: Course Goals<br>r by group: All Participants                |
| orums / Statist                             | ADE TO ALL | UNGRADED           | 003 015 5        | Summer F      | Percen           | Course Go      | Filte                    | lebook item: Course Goals r by group: All Participants Show Comments     |
| Orums / Statist                             | ADE TO ALL | UNGRADED           | Read         3   | Summer F      | Percen<br>75%    | Course Go      | Filte                    | lebook item: Course Goals r by group: All Participants Show Comments N/A |

You will see a list of site participants along with summary statistics for each user on number of posts authored, read, unread, and percent read in the current topic. You may sort the list by any of those columns by clicking on the column title if you choose.

Select the Gradebook item where you would like to record the scores for this topic from the drop-down menu in the upper right corner. Once you select a Gradebook item, the screen will change to display a grade entry column where you may enter points.

Note: If you already associated your Topic with a Gradebook item, then you do not need to complete this step. You should have been taken directly to the grade entry screen.

# View posts.

| APPLY GR                                                             | ADE TO ALL                                       | UNGRADED    |          |            |                    | Filter                                 | by group: All Participants |
|----------------------------------------------------------------------|--------------------------------------------------|-------------|----------|------------|--------------------|----------------------------------------|----------------------------|
| lame_                                                                |                                                  | Authored    | Read     | Unread     | Percent Read       | Course Goals<br>(10.0 points possible) | Show Comments              |
| nstructor, Demo                                                      | Details                                          | 1           | 3        | 1          | 75%                | N/A                                    | N/A                        |
| tudent 1, Demo                                                       | Details                                          | 3           | 4        | 0          | 100%               |                                        | Hidden                     |
| tudent 2, Demo                                                       | <u>Details</u>                                   | 0           | 0        | 2          | 0%                 |                                        | Hidden                     |
| tudent 3, Den o                                                      | Details                                          | 0           | 0        | 2          | 0%                 |                                        | Hidden                     |
|                                                                      |                                                  |             |          |            |                    |                                        | CLOSE WINDOW               |
| Sort by Topic   Sor                                                  | t by Date <del>-</del>                           |             |          |            |                    |                                        |                            |
| -                                                                    | t by Date <del>T</del>                           |             |          |            |                    | Student 1, Demo (der                   |                            |
| Sort by Topic   Sor                                                  | [11]                                             | orum / Cour | se Goals | : / My Goa | [/Eeb 26 2020 1-55 |                                        |                            |
| Sort by Topic   Sor                                                  | ( <mark>11)</mark><br>ummer F                    |             | se Goals | : / My Goa | (Feb 26, 2020 1:55 |                                        |                            |
| Word Count:<br>TEST 003 015 S<br>My main goal is to g<br>Word Count: | ( <mark>11)</mark><br>ummer Fo<br>get an A in th | nis class.  |          |            |                    | PM)                                    |                            |
| Word Count:<br>TEST 003 015 S<br>My main goal is to g<br>Word Count: | ( <mark>11)</mark><br>ummer Fo<br>get an A in th | nis class.  |          |            | (Feb 26, 2020 1:55 | PM)                                    |                            |

To view posts, click on the author's name. A window will open showing the message/s posted by that author. Notice that the Word Count in each post is also shown.

Click the **Close Window** button to close the window and return to the grade entry screen.

#### Enter points.

| <u>Forums</u> / <u>Statisti</u> | cs & Gra       | ding / <u>TEST (</u> | 03 015 9                 | Summer F      | <u>orum</u> / Course G | oals Select a Gradebo                                 | ook item: Course Goals 🖛 |  |  |
|---------------------------------|----------------|----------------------|--------------------------|---------------|------------------------|-------------------------------------------------------|--------------------------|--|--|
| 0 APPLY GR/                     | ADE TO ALL     | UNGRADED             | Filter by group: All Par |               |                        |                                                       |                          |  |  |
| <u>Name</u> ≛                   |                | Authored             | <u>Read</u>              | <u>Unread</u> | Percent Read           | <u>Course Goals</u><br>( <u>10.0 points possible)</u> | Show Comments            |  |  |
| Instructor, Demo                | <u>Details</u> | 1                    | 3                        | 0             | 100%                   | N/A                                                   | N/A                      |  |  |
| <u>Student 1, Demo</u>          | <u>Details</u> | 2                    | 3                        | 0             | 100%                   | 10                                                    | Hidden                   |  |  |
| <u>Student 2, Demo</u>          | <u>Details</u> | 0                    | 0                        | 2             | 0%                     |                                                       | Hidden                   |  |  |
| <u>Student 3, Demo</u>          | Details        | 0                    | 0                        | 2             | 0%                     |                                                       | Hidden                   |  |  |

Enter points into the grade entry column.

# Add Comments.

| 0                | APPLY          | GRADE TO       | O ALL UNGRA     | DED         |               |              |                                                |                                      |                                                              |
|------------------|----------------|----------------|-----------------|-------------|---------------|--------------|------------------------------------------------|--------------------------------------|--------------------------------------------------------------|
| <u>Name</u> ≞    | <u>Name</u>    |                | Auth            | ored        | <u>Read</u>   | Unread P     | Percent Read                                   | <u>Course (</u><br>( <u>10.0 poi</u> | Goals<br>ints possible) Show Comments                        |
| 0                | APPLY G        | FRADE TO       | ALL UNGRAI      | DED         |               |              |                                                |                                      |                                                              |
| <u>Name</u> ≞    |                |                | <u>Authored</u> | <u>Read</u> | <u>Unread</u> | Percent Read | <u>Course Goals</u><br>( <u>10.0 points po</u> | ssible)                              | Hide Comments                                                |
| Instructo        | or, Demo       | <u>Details</u> | 1               | 3           | 0             | 100%         | N/A                                            |                                      | N/A                                                          |
| <u>Student </u>  | <u>1, Demo</u> | <u>Details</u> | 2               | 3           | 0             | 100%         | 10                                             |                                      | Great job on your response to the<br>"Uhderstanding" thread. |
| <u>Student :</u> | <u>2, Demo</u> | <u>Details</u> | 0               | 0           | 2             | 0%           |                                                |                                      | h                                                            |
| <u>Student :</u> | <u>3, Demo</u> | <u>Details</u> | 0               | 0           | 2             | 0%           |                                                |                                      |                                                              |

If you would like to add comments, click on the **Show Comments** link to expand the comment column.

Enter your comments into the text boxes provided.

## Apply a grade to all ungraded.

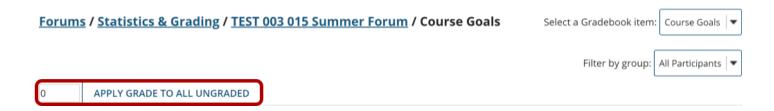

If you would like to apply a single score to all ungraded items, enter the score to be applied and then click the **Apply Grade to all Ungraded** button.

*Tip: This is a useful option if, for example, you would like to apply zeros to all students that did not post.* 

## Submit grades.

SUBMIT GRADES CANCEL CHANGES

After you have entered all of the grades and/or comments, scroll down to the bottom of the list and click the **Submit Grades** button to save your changes and send the grades to the Gradebook.